## D-Link

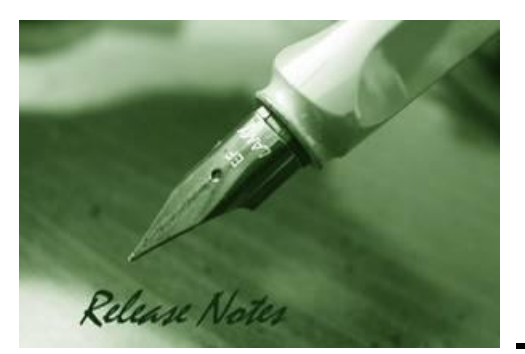

**Software Version:** 6.00.03B07 (SP3 B07) **Supported Products:** DV-600P DV-600S **Published:** June 29, 2012

These release notes include important information about D-Link D-View 6.0 Service Pack 3. Please verify that these release notes are correct for your product:

- If you plan to upgrade or install this new software release, please read System [Requirements](#page-1-0) first to ensure the system fulfill the requirements and refer to the [Installation and Upgrade](#page-3-0) Instructions for the correct upgrade procedures
- For detailed service pack version and support information, please refer to [Revision History](#page-1-1)

Related Documentation and information:

- For more detailed information regarding this product, please refer to Related [Documentation](#page-7-0)
- For latest version of any documentation, please visit D-View Web site at [http://dview.dlink.com.tw](http://dview.dlink.com.tw/) and click on **Support** > **Download Document**
- You can also download the latest software version and associated D-View Modules on D-View Web site [\(http://dview.dlink.com.tw\)](http://dview.dlink.com.tw/).

#### **Content:**

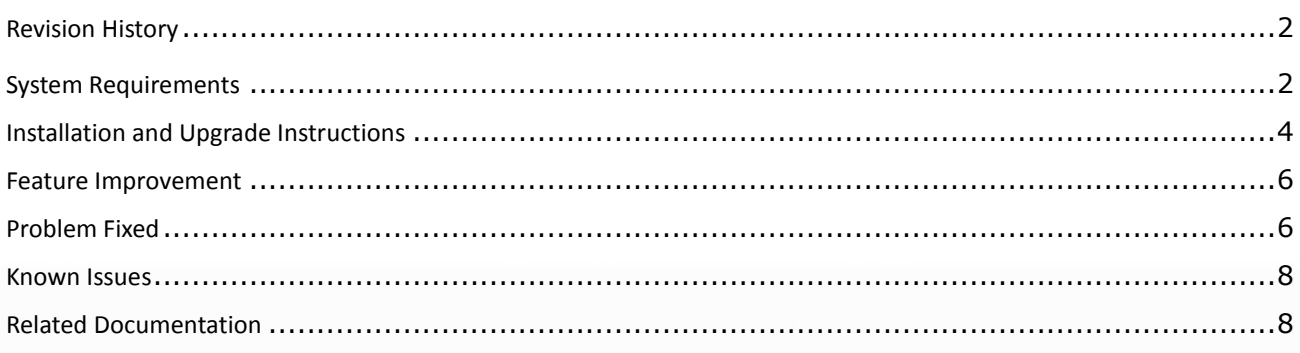

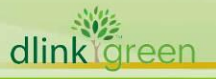

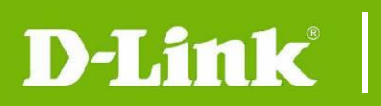

## <span id="page-1-1"></span>**Revision History**

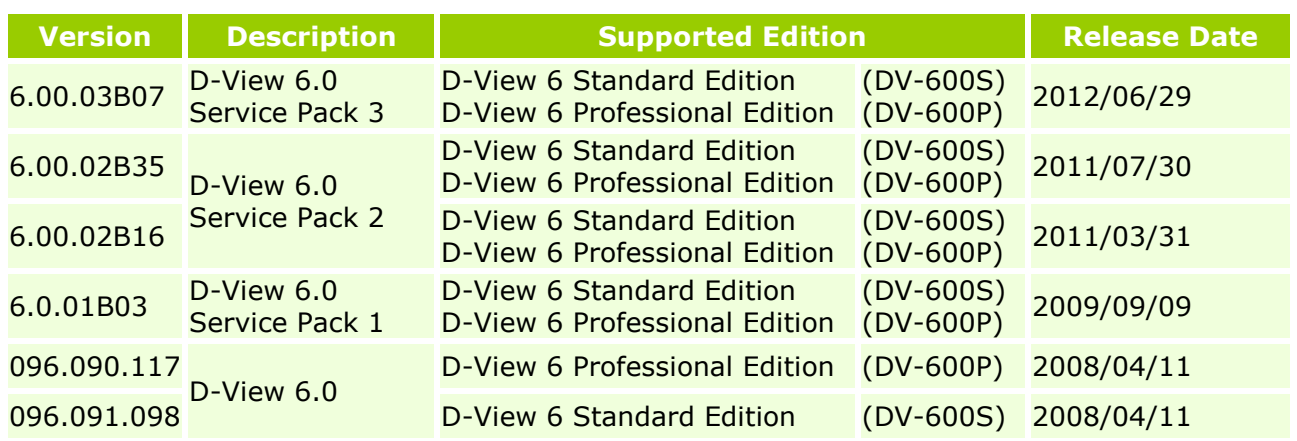

## <span id="page-1-0"></span>**System Requirements**

### **For Upgrade Patches**

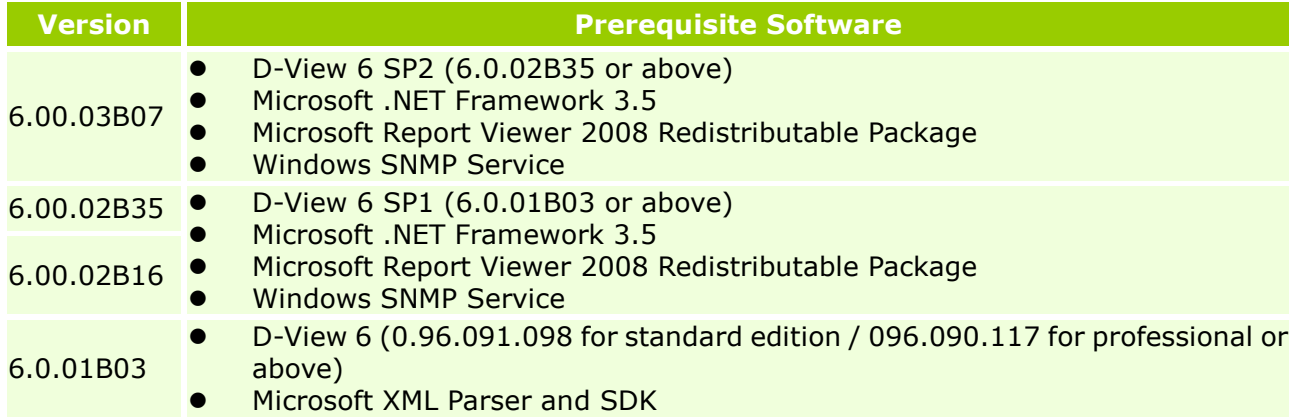

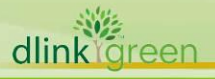

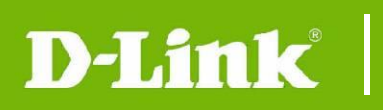

#### **For Full Installation Package**

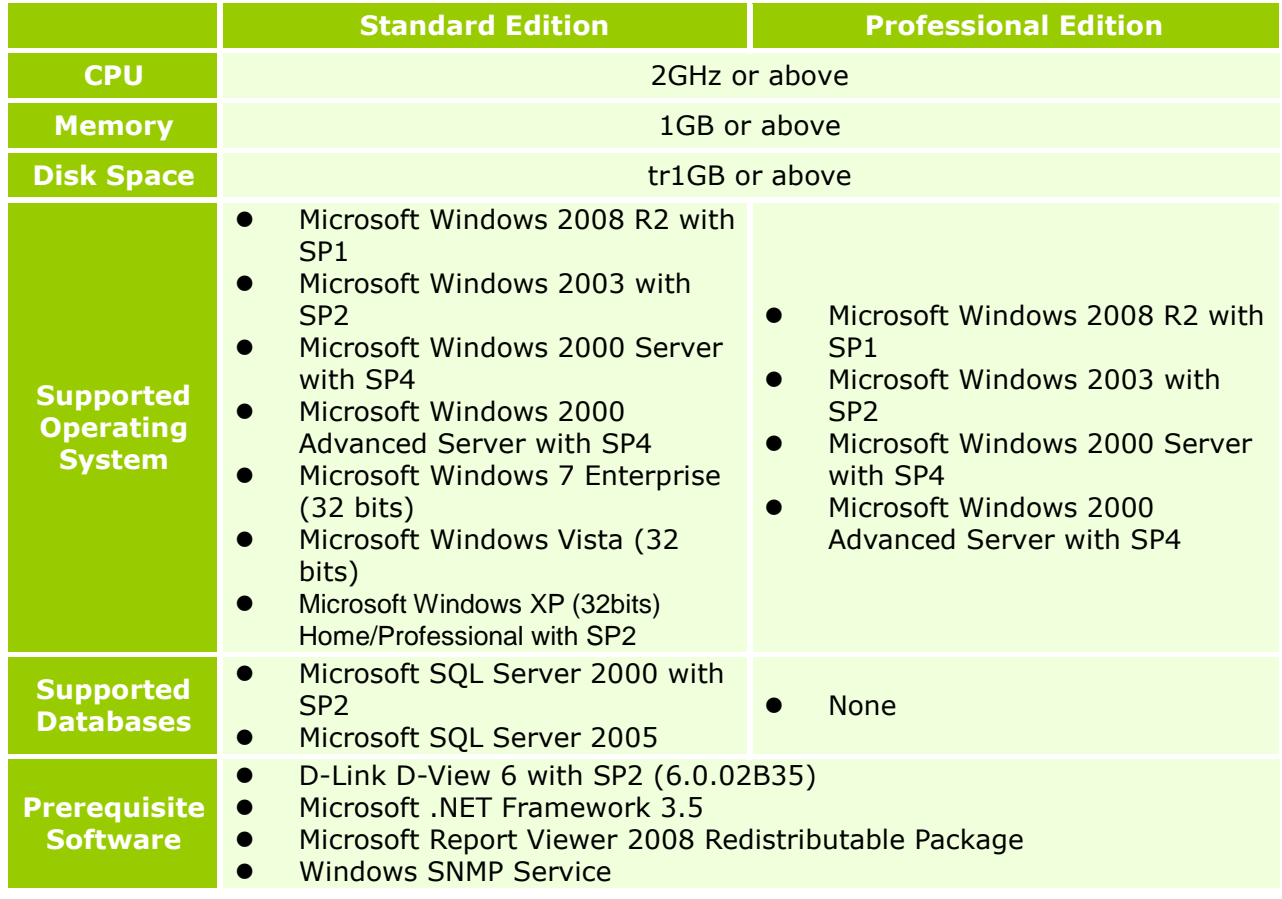

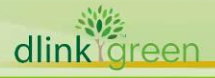

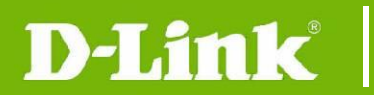

## <span id="page-3-0"></span>**Installation and Upgrade Instructions**

#### **For Full installation Package**

1. Please refer the user manual for detailed information

#### **For Upgrade Package**

- 1. Check the version of D-View by click **Help > About**
- 2. Make sure D-View 6 SP2 (6.00.02B35 or above) have been installed in your system
- 3. Make sure Microsoft .NET Framework 3.5 have been installed in your system
- 4. Make sure Microsoft Report Viewer 2008 Redistributable Package have been installed in your system (Note: D-View 6 SP3 do not support Microsoft Report Viewer 2008)
- 5. Make sure Windows SNMP service have been installed in your system
- 6. Double click D-View SP3 upgrade patch and click **Next** to continue

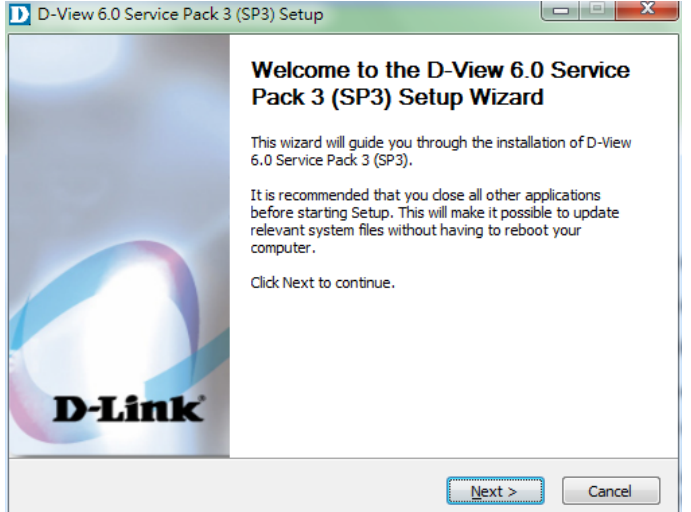

7. Check "I accept the terms of the License Agreement" and click **Next** to continue

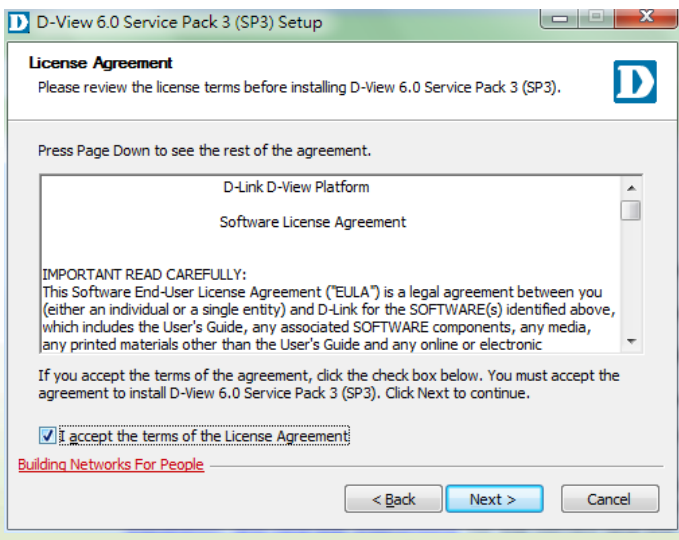

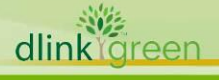

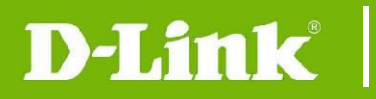

#### 8. Click **Next** to continue

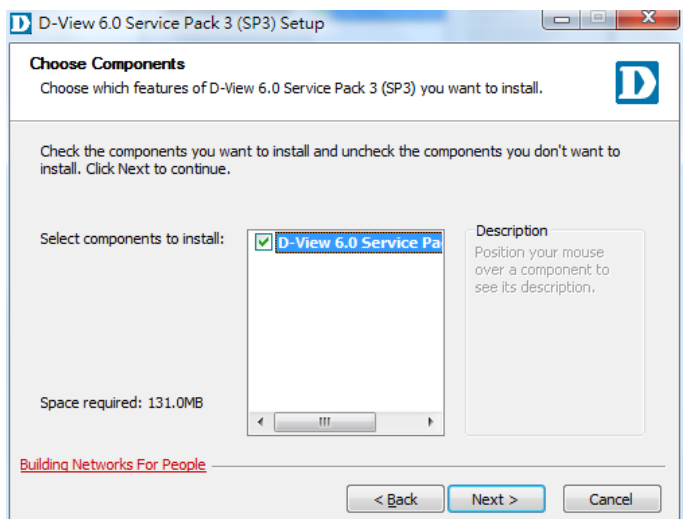

#### 9. Wait until the installation process complete

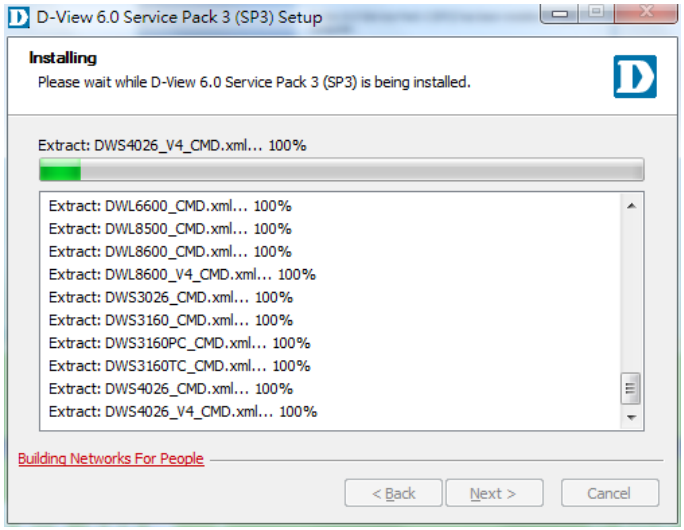

10. Click **Finish** to finish the upgrade process

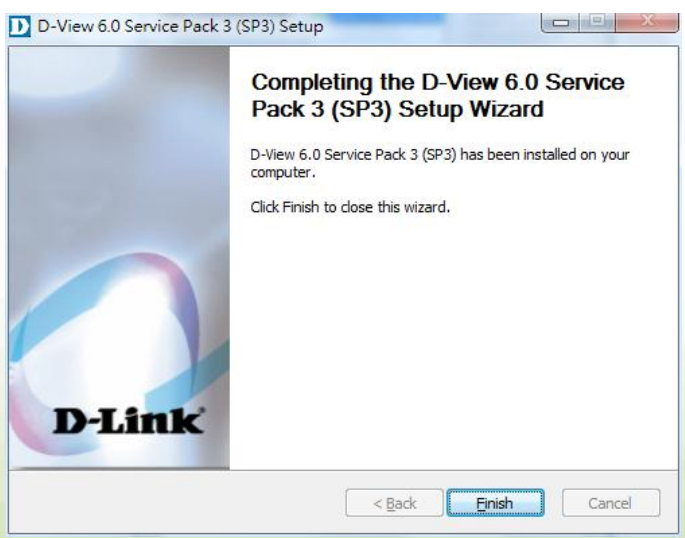

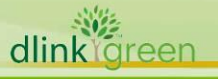

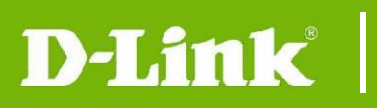

## <span id="page-5-0"></span>**Feature Improvement**

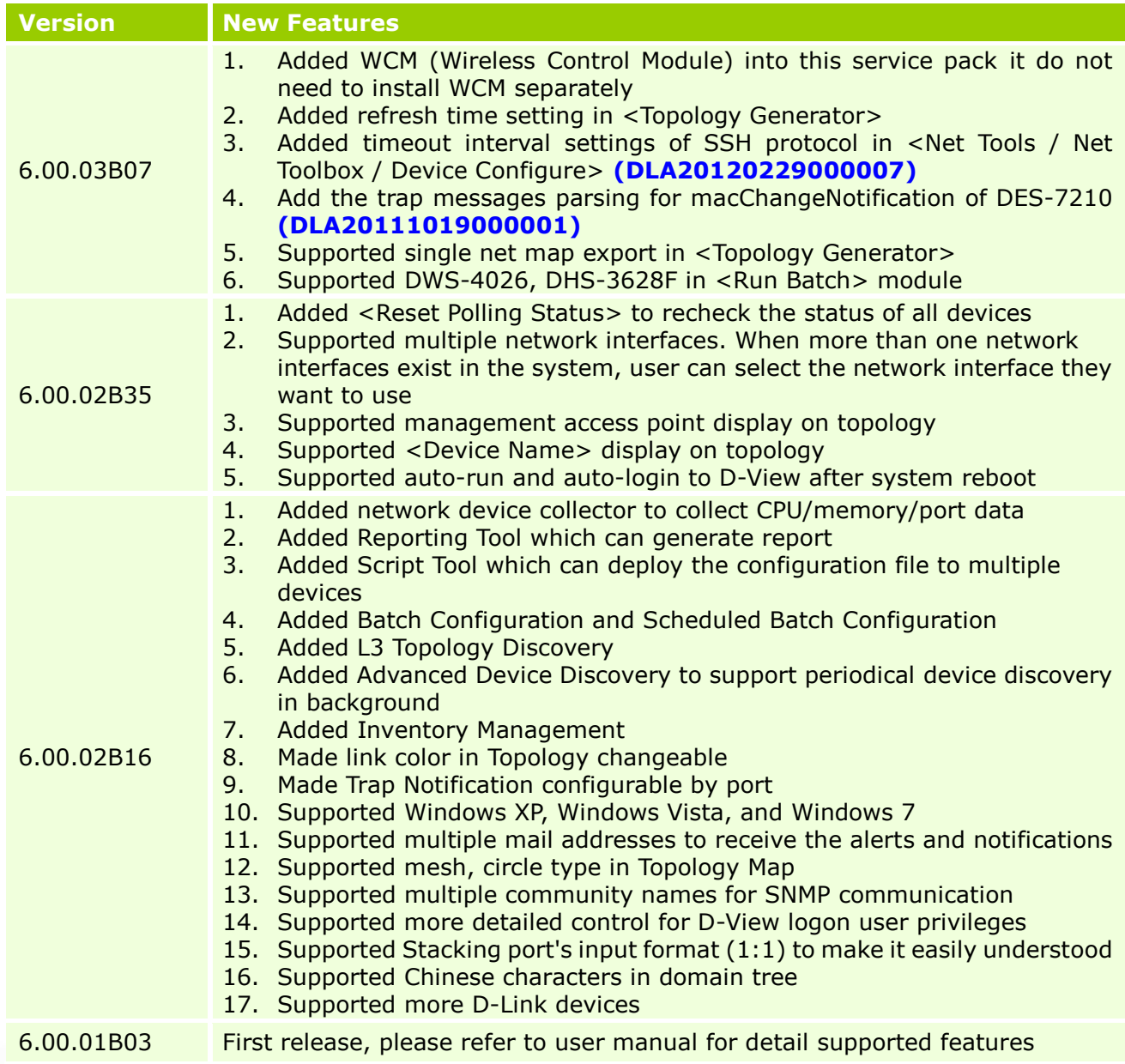

## <span id="page-5-1"></span>**Problem Fixed**

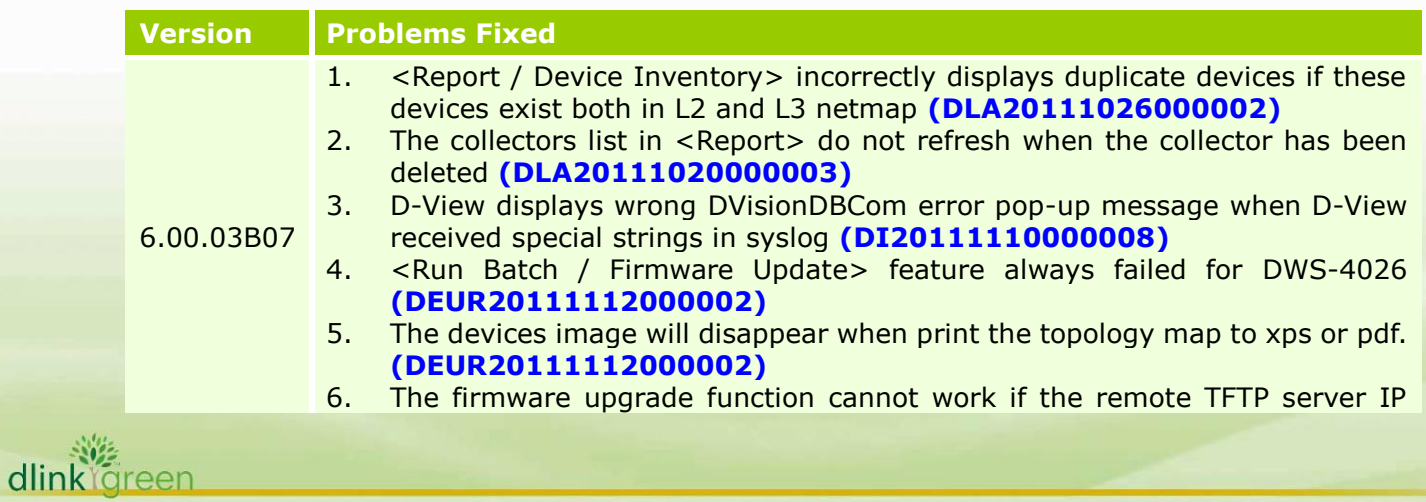

# D-Link<sup>'</sup>

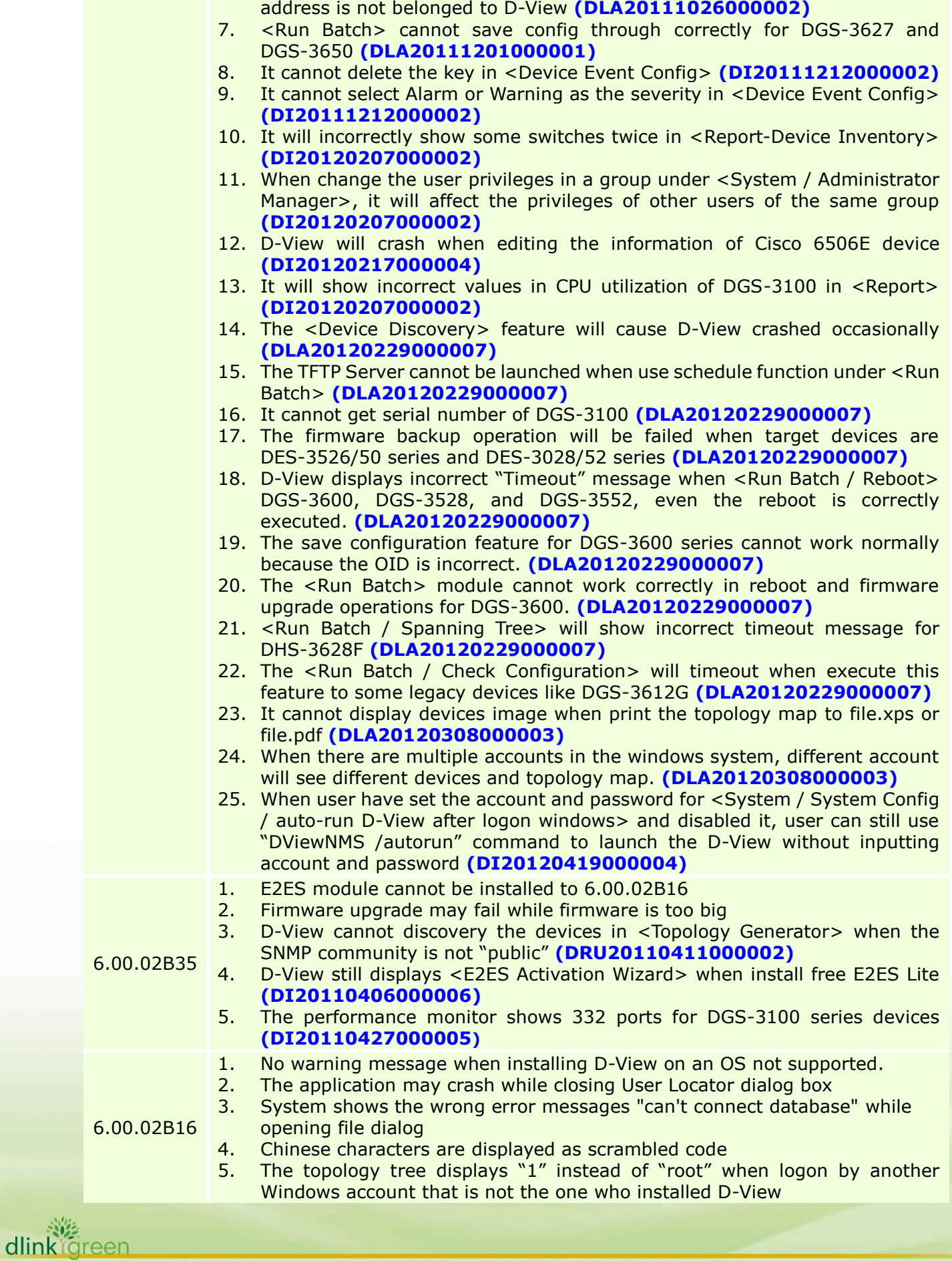

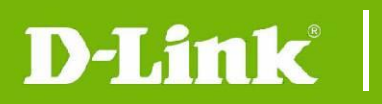

#### 6.00.01B03 First release

\* D-Link tracking number is enclosed in ()

## <span id="page-7-1"></span>**Known Issues**

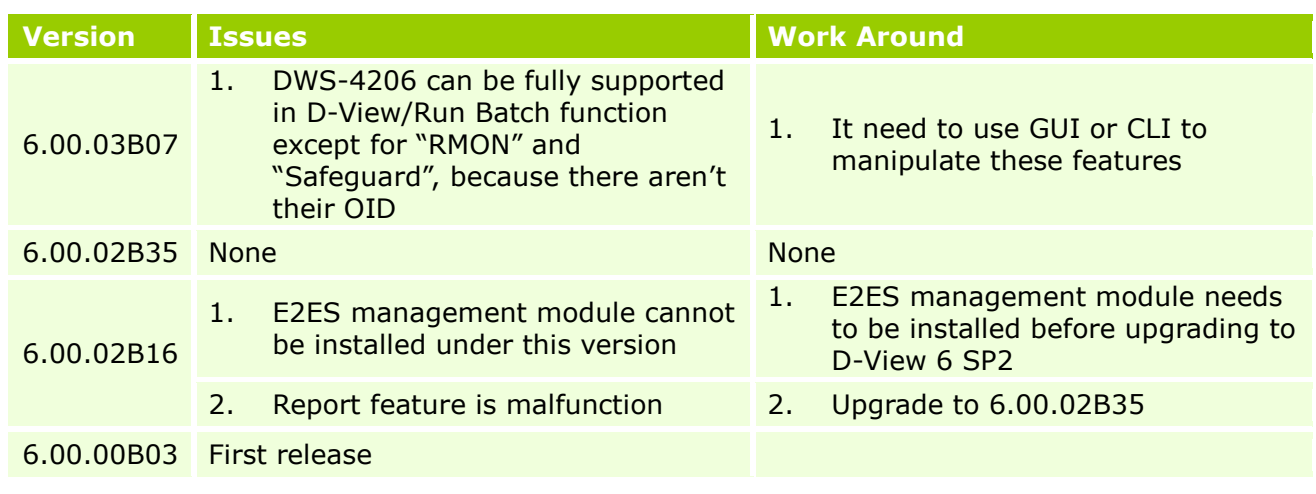

## <span id="page-7-0"></span>**Related Documentation**

- D-View 6.0 User Manual v2.0

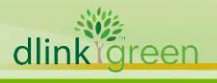